All attorneys must have their own individual PACER account and register through PACER in order to file in the Arizona Bankruptcy Court. All e-filing accounts are created and managed by PACER. You only have to proceed with the below steps if you are a **new** filer to the Arizona Bankruptcy Court and did not have an CM/ECF account prior to the upgrade to NextGen.

- 1. Go t[o https://pacer.uscourts.gov.](https://pacer.uscourts.gov/)
- 2. Select **Register for an Account** from menu bar.

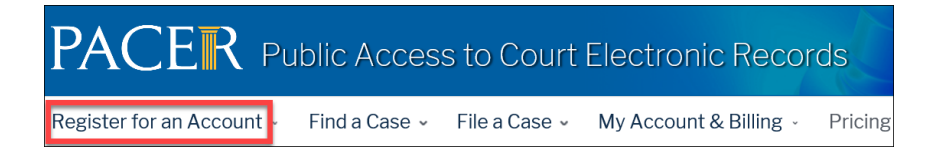

3. Select **Attorney Filers for CM/ECF**.

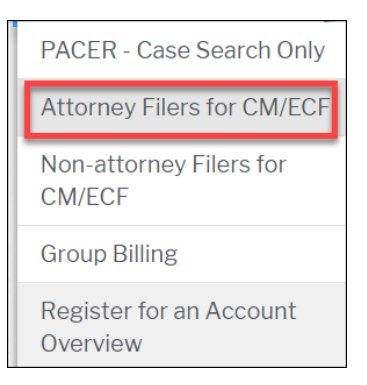

- 4. Select **Register for a PACER Account**.
- 5. Complete the required fields on the registration form. Select **Attorney** for **User Type**  and click **Next**. NOTE: If you work for a government agency, make the appropriate selection from the Government Accounts category.

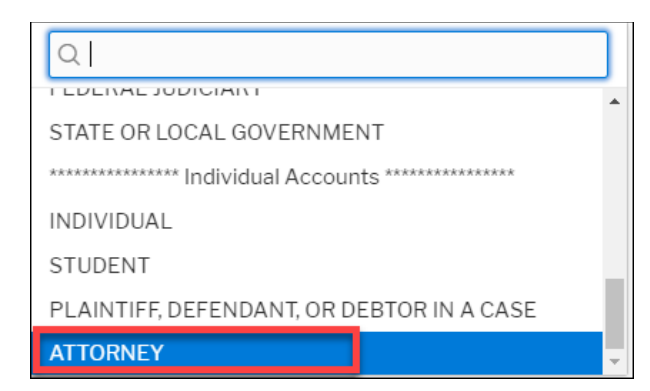

- 6. Create a **Username** and **Password**. Select **Security Questions** and click **Next**.
- 7. Enter the payment information. Providing a credit card is optional, however, if you submit your registration request without providing credit card information, you will receive an activation code by U.S. mail in 7-10 business days. You will be able to file, however, you will not be able to view, search, etc. until your account is activated.
- 8. Acknowledge that you have read the policies and procedures and click **Submit**.
- 9. To request e-filing privileges, click **Continue**:

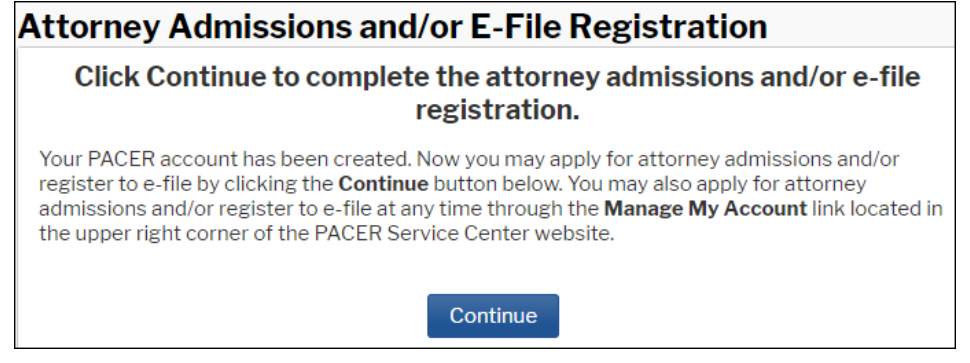

10. Complete all applicable fields of the registration form. For **Court Type** select **U.S. Bankruptcy Courts** and **Arizona Bankruptcy Court** for **Court**:

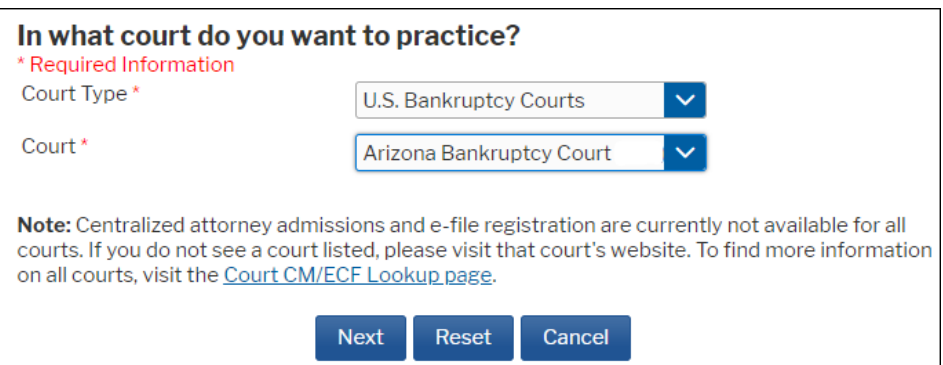

### 11. Select E-File Registration Only:

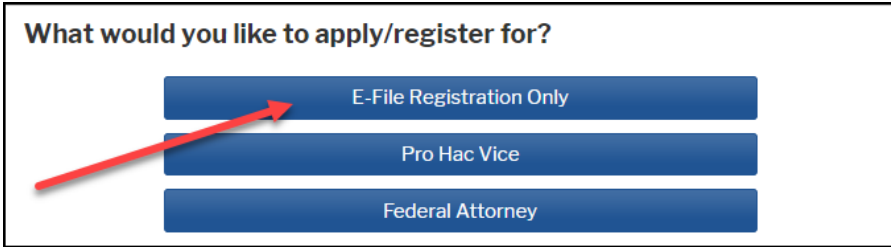

- 12. Complete all section of registration form. For **Role in Court** select **Attorney.**
- 13. Select **Arizona District Court** if you are admitted. Also enter your **State Bar ID** and the **State**

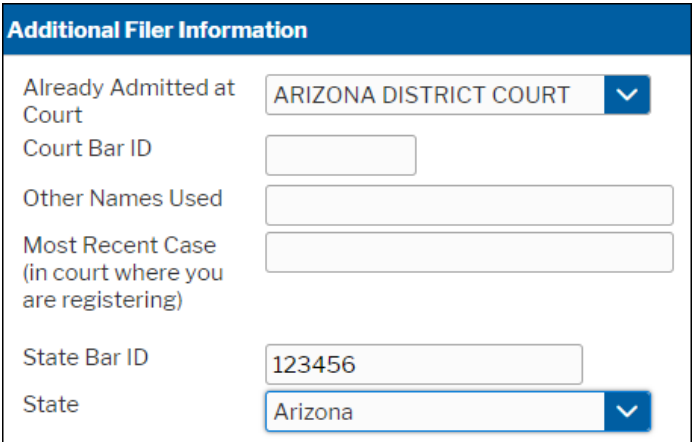

#### 14. Enter email information:

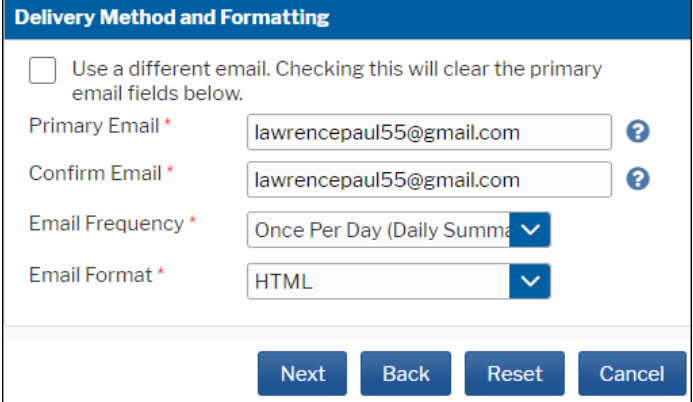

- 15. When the form is complete, click **Next**.
- 16. To designate a credit card as the default payment for e-filing fees, place check mark next to **E-filing fees default** and click **Next**.

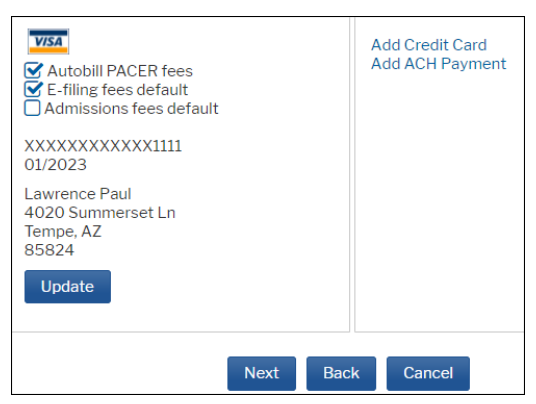

- 17. Acknowledge that you have read the E-filing Terms and Conditions and click **Submit.**
- 18. Once your registration has been processed by our Court, you will receive an email confirming access to file. Please allow one business day for the registration process to be completed.
- 19. Your filing account will be maintained by PACER, not through the Arizona Bankruptcy Court's CM/ECF system. Any updates listed below will be made through the **Settings** and **Maintenance** tabs in your PACER account:
	- Name change
	- Address
	- Email
	- Forgot/change username or password
	- Change credit card information
	- Request e-filing privileges to other federal courts that are on NextGen

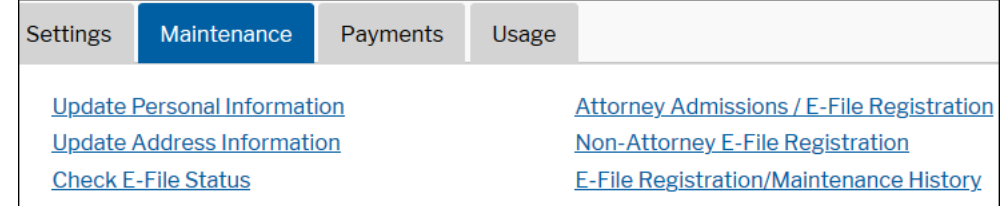